# **DOCUMENTARY AUSTRALIA** DAF DOCUMEN

# Access Your Film's Page

# 1.

Log in to your account via the sign in portal [here.](https://www.documentaryaustralia.com.au/login)

Once logged in click on MY ACCOUNT to access your film(s) and account information

# $2<sub>1</sub>$

Once you have accessed your account, you will see your project(s) appear in the MY FILMS section

Click on the VIEW/EDIT button to make changes to your film's profile page.

Pending applications cannot be viewed or edited until reviewed by DAF for approval

### 3.

All features on the film's page can be edited in their respective sections.

- Categories & Goal
- Carousel Images & Trailers
- About The Film
- Screenings
- Supporters
- People
- Updates
- Gallery
- Get In Touch

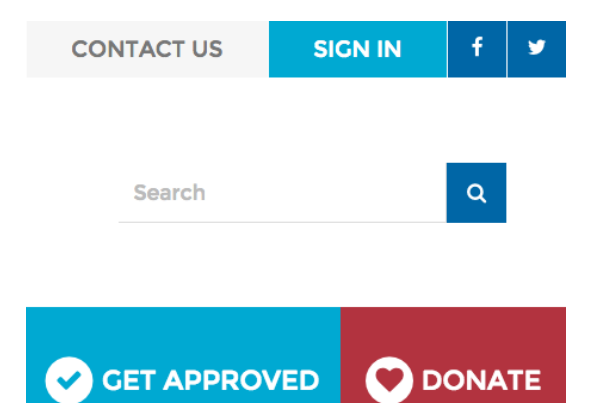

### **My Films**

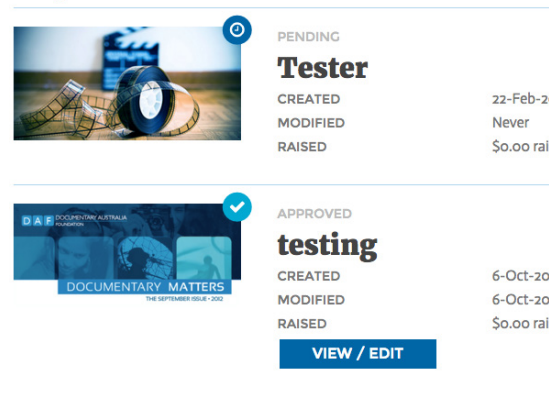

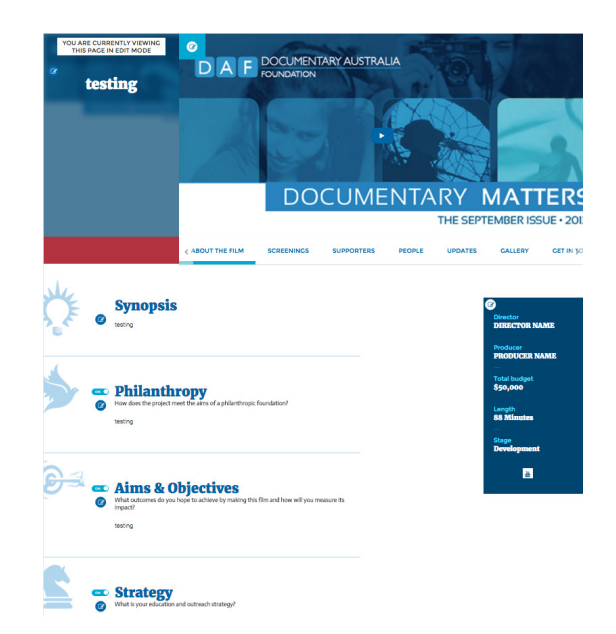

# D A F DOCUMENTARY AUSTRALIA

# Carousel & Goal

# 1.

Edit your film's title and categories - In the top left corner of your film's profile page click on the EDIT icon (pictured below) to open the EDIT

DETAILS box

- Check the relevant categories for your project

- To change the Goal update the Target Amount

- Click the SAVE button before closing the edit box

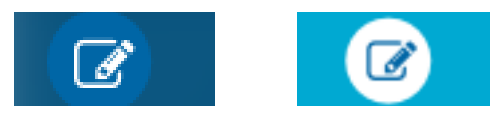

# 2.

### Update the Carousel

- To add images to the carousel click on the EDIT icon (pictured above) - Upload an image at 1200 x 600 pixels wide

- Click on the SAVE icon before you close the tab

# 3.

Add a trailer to the Carousel

- Click on the EDIT icon to access the images

- Add a URL link below the image only YouTube and Vimeo links can be uploaded

- Click on the SAVE icon before you close the tab

- When playing, the trailer will open in a pop-up window

#### **Edit Details**

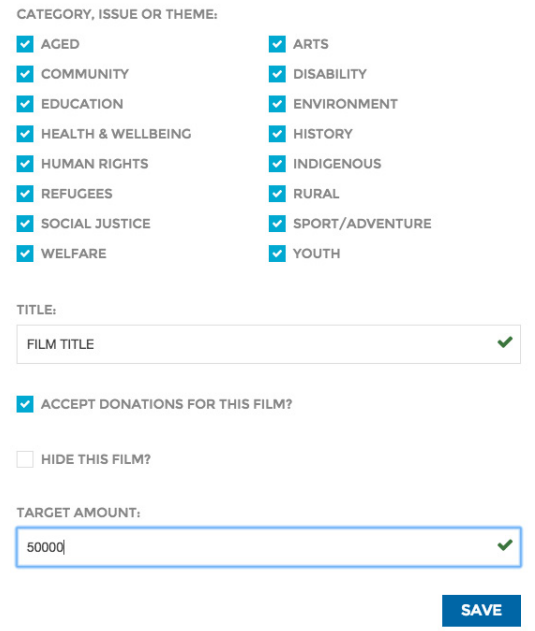

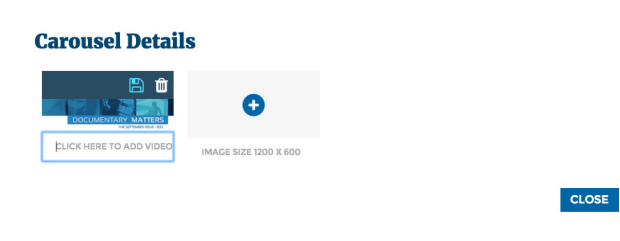

### **Carousel Details**

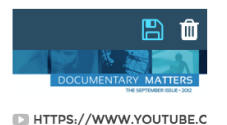

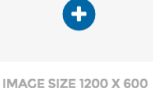

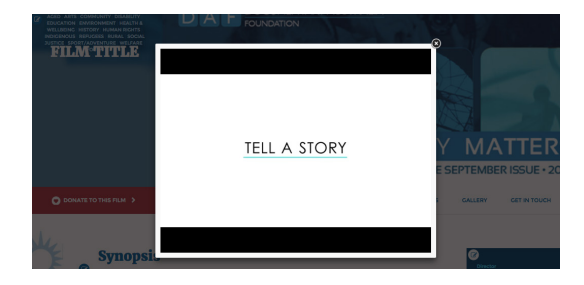

#### **ENTARY AUSTR** JOCL **DIAIF FOUNDATION**

# About The Film

# 1.

#### Edit Film Content

To the left of Synopsis, Philanthropy, Aims & Objectives and Strategy is an EDIT icon that allows you to change wording in each of these sections.

Please save before you close the edit box

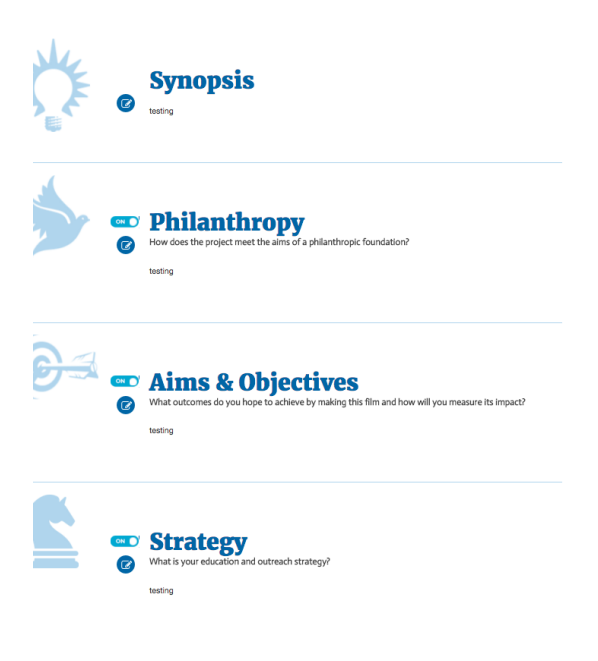

# 2.

#### Film Information & Links

Edit the blue side panel to the right of the page to change the following information:

- Director
- Producer
- Total Budget of the production
- Length
- Episode Number (*if applicable*)
- Production Stage
- Add links to your website, Facebook

page, Twitter page, Instagram Page, Vimeo link and YouTube link

Please save before you close the edit box

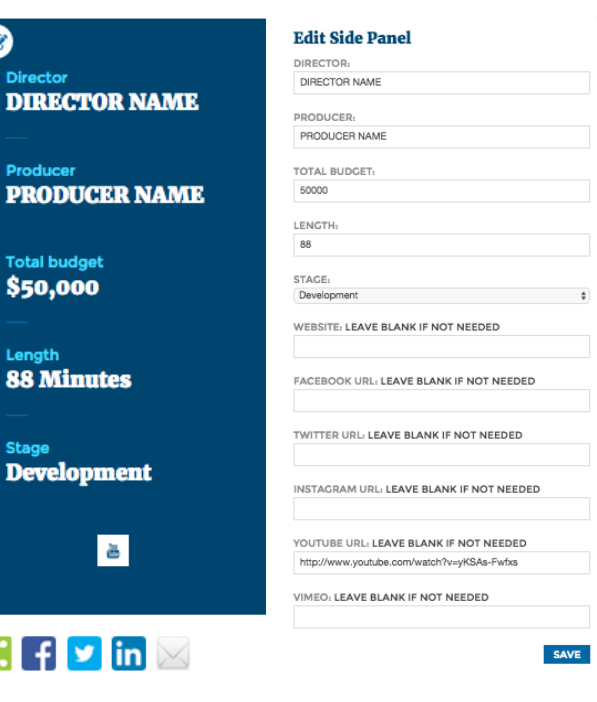

#### **IENTARY AUSTRA DOCUI DAF OUNDATION**

# Profile Menu

All parts of the profile menu can be switched On or OFF

# 1. Screenings

Click on the ADD NEW SCREENING to access the screening edit box

# 2. Supporters

Show your list of supporters and their messages by turning the function ON or OFF. You can still receive donations even when this feature is turned off

# 3. People

Add your team and outreach partners to this page by clicking on ADD NEW PERSON

# 4. Updates

The UPDATES feature allows you to post content to your page about your project's progress by clicking on ADD NEW UPDATE

### **5.** Gallery

Upload multiple images to your Gallery by clicking on ADD GALLERY IMAGES

### 6. Get In Touch

Add a contact Name and Email address so you can receive direct inquiries about your film. Edit this information by clicking on the EDIT icon

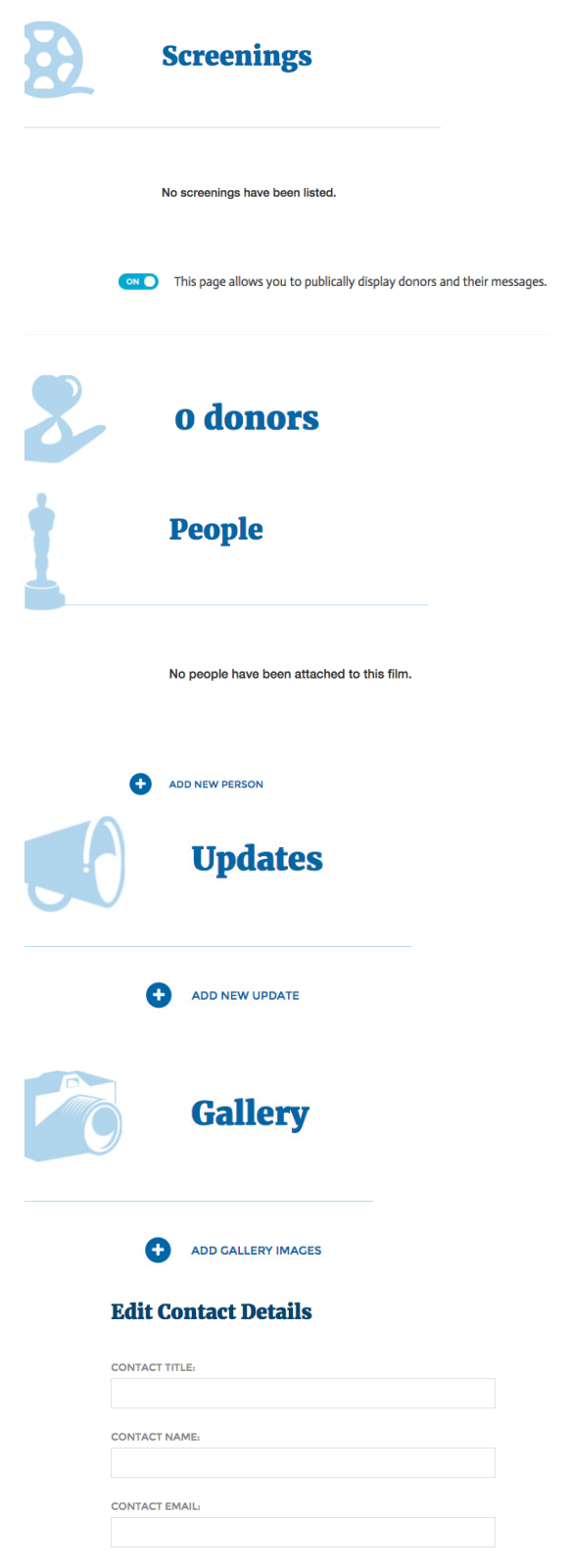